## *COMO SE CADASTRAR NO SISTEMA DE HOLERITE ONLINE.*

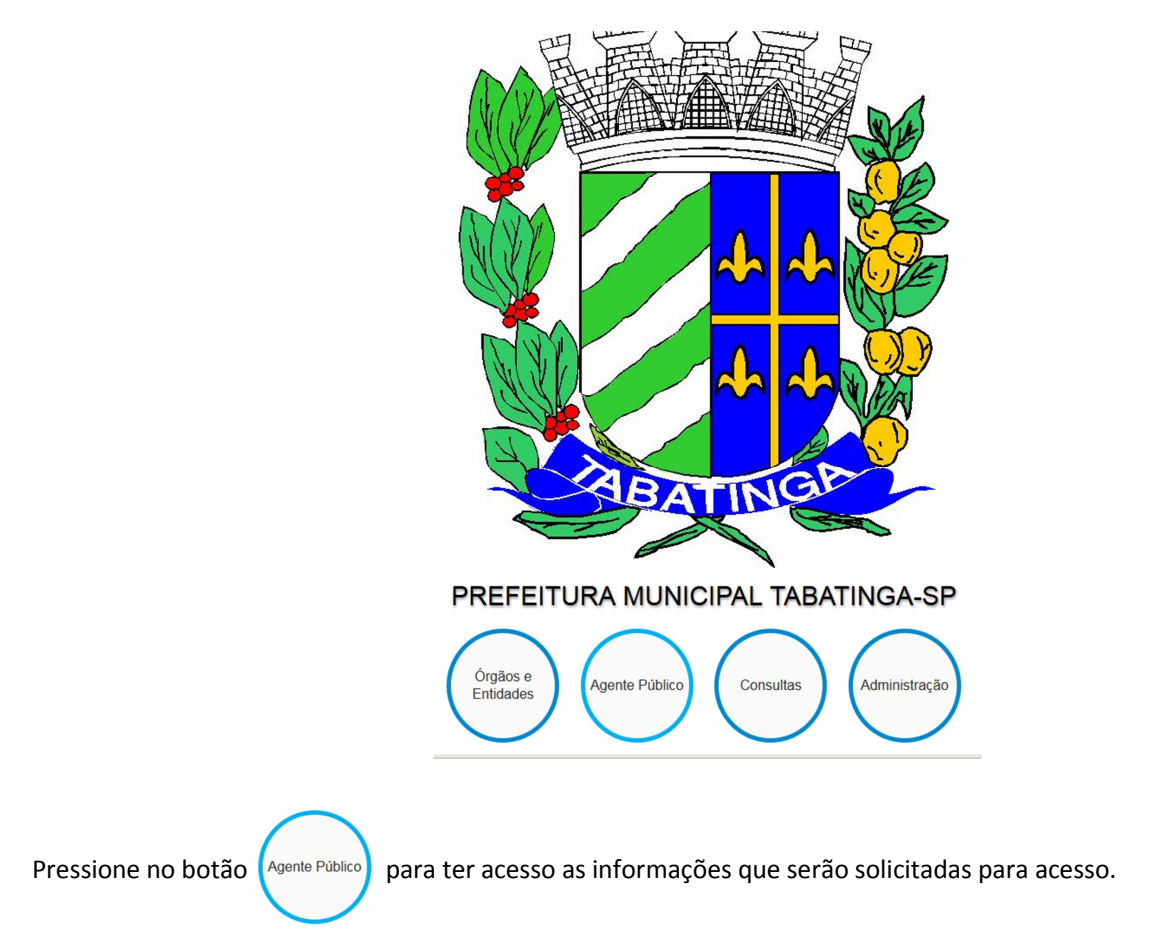

Na tela que se abre aparecerá conforme imagem abaixo, será solicitado seu Usuário e Senha de acesso, se você já se cadastrou anteriormente deverá fornecer as informações cadastradas anteriormente. Caso não tenha se cadastrado deverá Pressionar o link **Novo Usuário** localizado à direita na mesma tela que está visualizando atualmente.

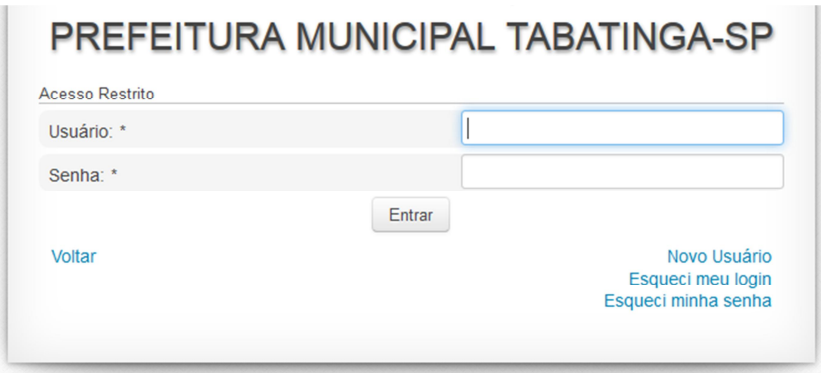

Após pressionar o botão do mouse neste link você deverá fornecer informações para se cadastrar a fim de ter acesso às funcionalidades do Holerite Online, onde as informações solicitadas são referentes ao seu cadastro como servidor público nesta municipalidade.

## PREFEITURA MUNICIPAL TABATINGA-SP **Acesso Restrito** Novo Usuário Matrícula: ' CPF: \* Data de Nascimento: PIS: \* Login: \* E-mail: Senha: \* Repita a Senha: \*

*Matrícula*: Corresponde a sua matrícula ou registro como servidor público, esta informação encontra-se em seu holerite impresso que você recebeu anteriormente, caso tenha dúvidas poderá se informar melhor sobre sua matrícula no setor de RH do Município.

Cancelar

Criar Usuário

*PIS*: Esta informação encontra-se em seu holerite impresso que você recebeu anteriormente, caso tenha dúvidas poderá se informar melhor no setor de RH do Município.

*Login*: Qual o seu nome ou apelido para acessar o sistema online de holerites, como você irá se identificar para acessar. Atenção por ter nomes repetidos como, por exemplo, MARIA, ANTONIO, se o sistema avisar que já existe este login o interessado deverá fornecer complemento a este login como, por exemplo, MARIASILVA, ANTONIOSILVA.

*Senha*: Qual será a senha que você irá utilizar para acessar, preencha pelo menos 6 caracteres. Anote em local seguro se julgar necessário para não esquecer.

*CPF E Data de Nascimento:* Documento pessoal e data em que nasceu.

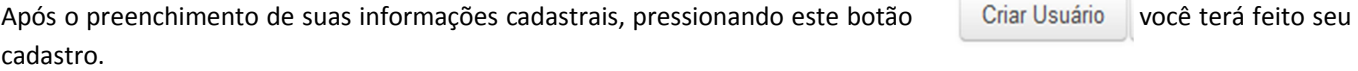

**Após este cadastro volte a Tela Inicial e forneça USUÁRIO e SENHA para acessar as funcionalidades do Holerite Online.**

## **E se esquecer minha senha ou login o que faço?**

Você poderá presionar nos botões **Esqueci minha senha** ou **Esqueci meu login.**

Ao pressionar em Esqueci minha senha você verá a seguinte tela onde deverá fornecer as informações solicitadas e pressionar em confirmar. Pronto basta tentar acessar novamente.

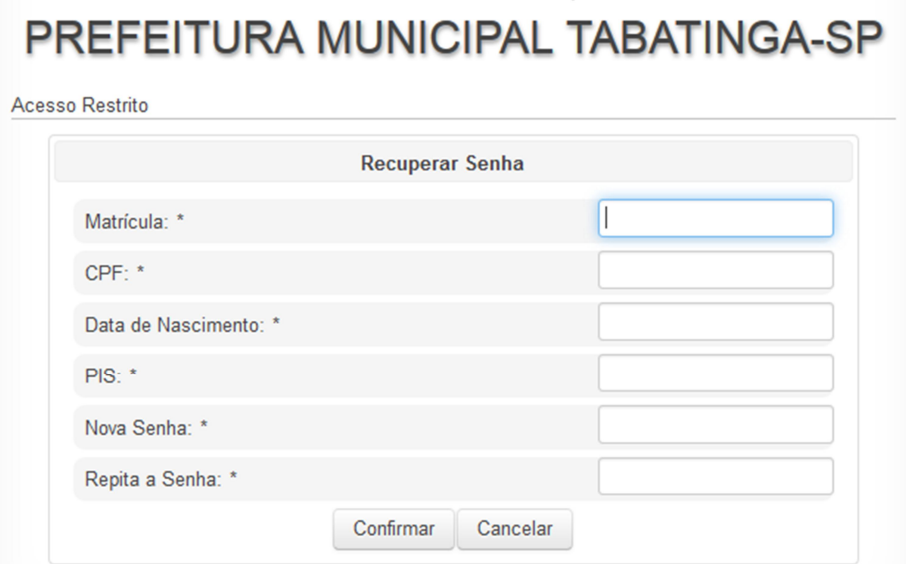

Ao pressionar em Esqueci meu login você verá a seguinte tela onde deverá fornecer as informações solicitadas do email cadastrado anteriormente para receber as informações solicitadas no email, e pressionar em confirmar. Pronto, após acessar seu email e ter acesso ao login esquecido, basta tentar acessar novamente..

## PREFEITURA MUNICIPAL TABATINGA-SP

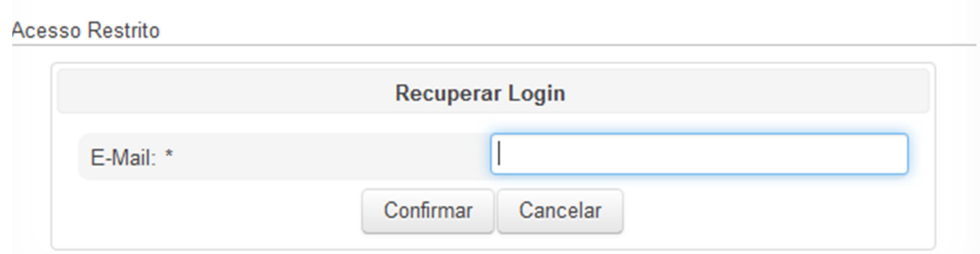